# Manual for Online Admission System

Before going for admission procedure please scan the following documents

- Passport size Photograph (Size < 100 KB) \*
- Latest Qualification Mark Sheet Statement (Size < 500 KB) \*</li>
- L.C/T.C/ PAN Card (for Age Proof) (Size < 500 KB) \*
- Aadhar Card Indian Student / UID Foreigner Student (Size < 500 KB)
- Paid Fees Payment Details
- Other Certificate (If Applicable Caste/Non Creamy layer)
- \* indicates Mandatory Documents (format-.jpeg)

Student must send their self attested documents Xerox copies along with Admission Form to TMV

For Any Academic Information please call

Gultekdi Campus - 02024403041/48

Or you can email us on - admission@tmv.edu.in

Kharghar Campus - 9892110892/8291968563/64/65 or u can email us on "tmvadmission\_kharghar@yahoo.com"

For any Technical Assistance please call on 02024403023 Or you can email us on "software\_support@tmv.edu.in"

Please enter below link in Mozilla Firefox Address Bar –

http://123.252.252.194/campusadmission1516/

http://210.212.169.35/campusadmission1516/

Please enter username and password and also enter addition then click on Login Button

(Username - TMV2223 & Password - TMV2223)

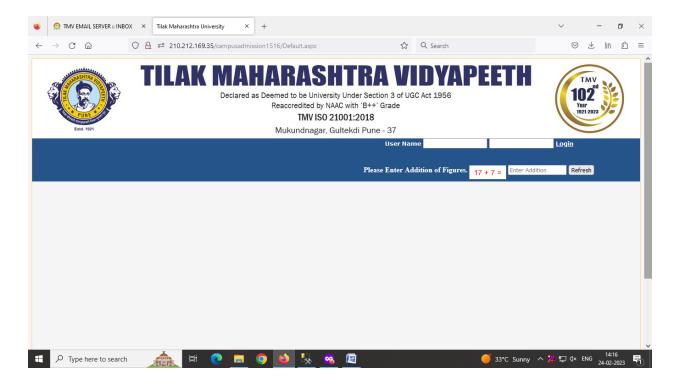

After login student will see this screen

Please select Student Admission Form menu from Menu list

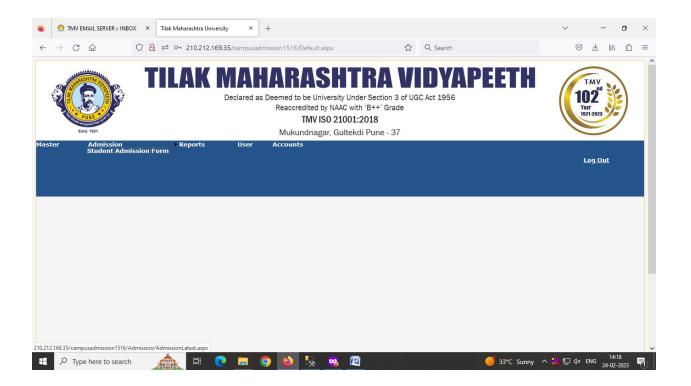

Student will see the Course information

## Student are requested to select appropriate Campus and Information Center

e.g. like Mumbai and kharghar region student will select TMV Kharghar as Campus as well as Information Center.

Enter code of course (which is available in Prospectus or student can contact to respective campus co-ordinator for the same) that student want to take admission in course code box then select course from courselist

Select appropriate medium and eligibility.

#### Then click on Go To Personal Information Link

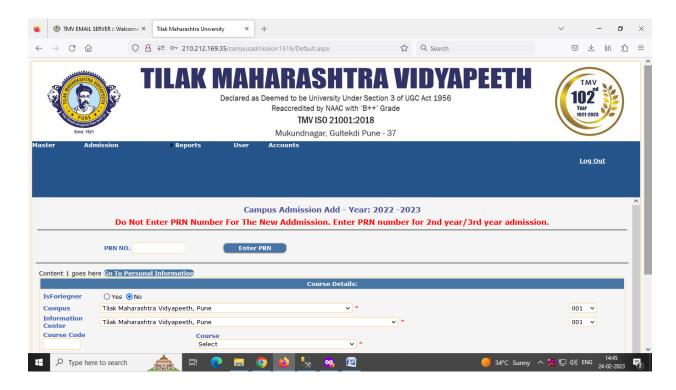

Student must Fill All Mandatory Fields.

Annual Income should be Numeric (like -100000)

If sub-caste is not available in subcaste list then student have to select (---) from subcaste list

Student from outside Maharashtra must write their full permanent address in Perm. Address Box

If student couldn't find expected district then please select any one from list In Permanent District List

Mobile, Email are compulsory.

Student must upload his Aadhar card details

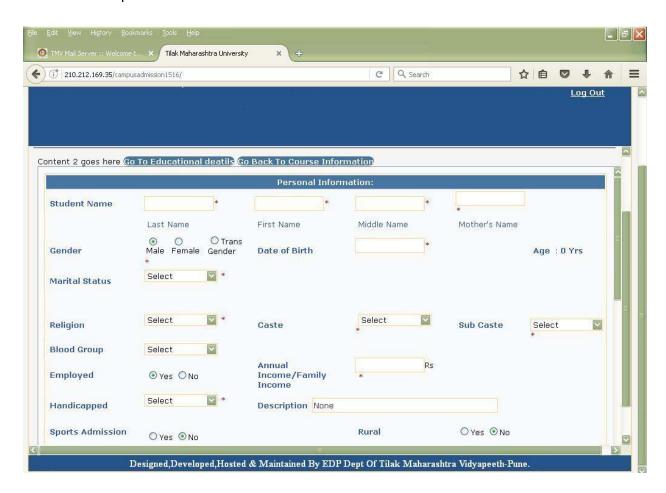

Student must enter their latest qualification in first row of education details

If student have his second qualification details then enter into second row or else repeat same as first row

After successful uploading the doc then student can see uploaded doc name along with tick mark in from of upload button.

Upload documents 1 after another.

## Document 1 & 2 are compulsory.

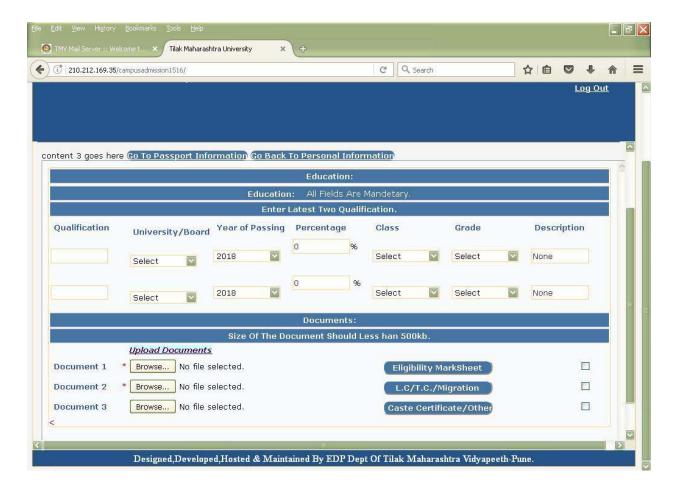

This screen is available only for Foreigner Student

No need to fill this screen by Student who's nationality is Indian

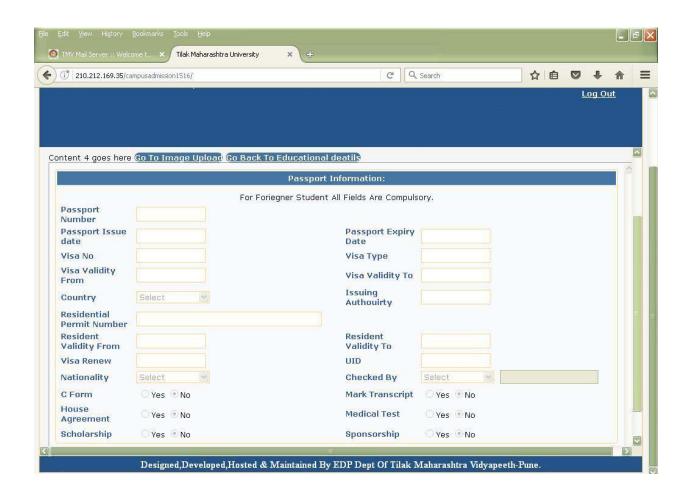

In this screen student can upload his photo.

After successfully enter fields student have to click on Save Admission Button

If all mandatory fields are fill correctly the student will receive following message

"Record Added Successfully - TRN - 00000000000"

0 indicate the TRN No.

Student have to write there TRN no immediately for further Process.

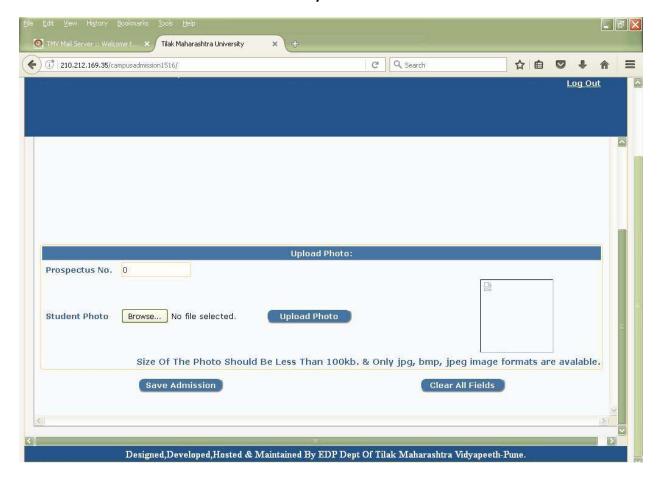

Student will receive the confirmation message.

Student must have to write/remember TRN and email his/her details to concern department

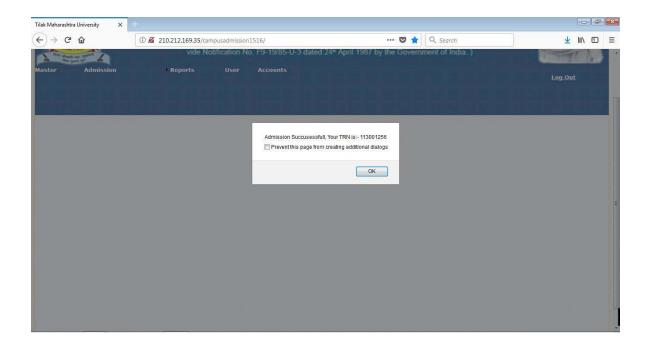

# After successfully getting TRN Student have to email his details in following format

Student Name -

Applied Course Name -

TRN -

On admission@tmv.edu.in and Concern Department.

For Mumbai & Kharghar region student will have to send details on tmvadmission\_kharghar@yahoo.com

Note - For any technical assistance send email on <a href="mailto:software\_support@tmv.edu.in">software\_support@tmv.edu.in</a>

With student name, mobile, issue, and screenshot

**Note** - Student must send self attested Xerox copies of all the documents and Fees payment details along with Admission Form to TMV.

Admission Process will not be completed until we receive Paid Fees Details.

You can email us Paid Fees Details to Concern Department and Finance Department

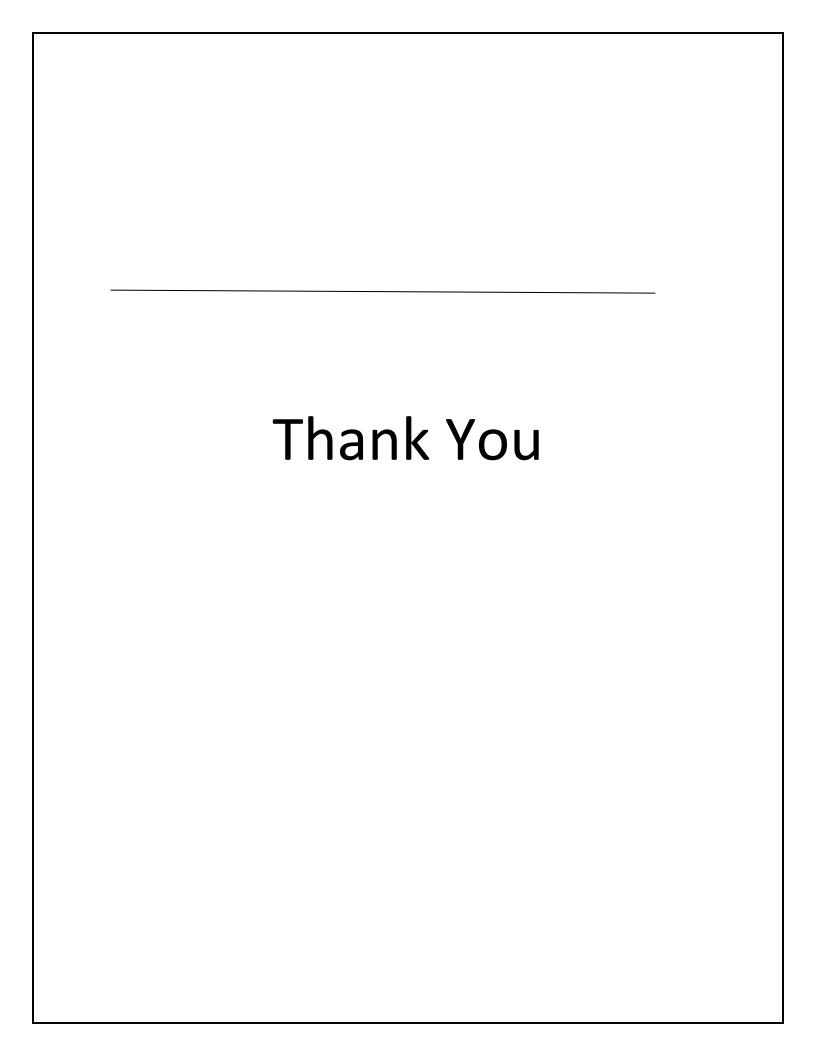